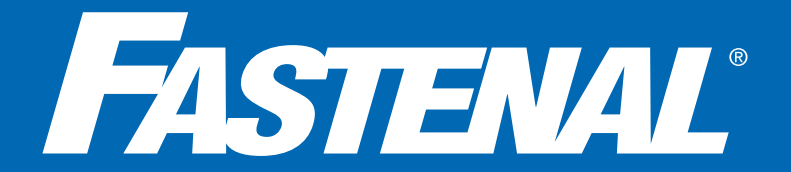

## FASTENAL SUPPLIER PORTAL REGISTRATION GUIDE *NEW/POTENTIAL SUPPLIERS*

## *REGISTRATION MUST BE COMPLETED BY FASTENAL SUPPLIER*

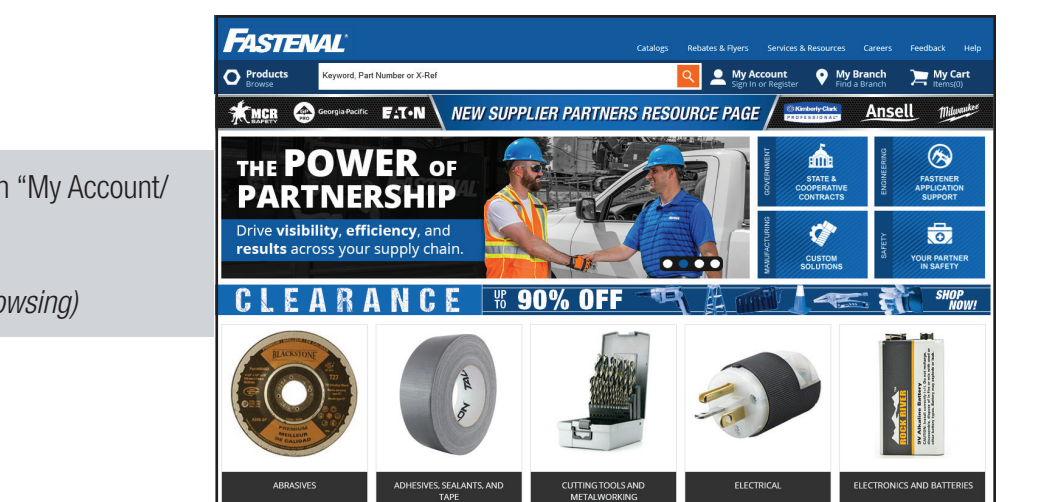

Log on to www.fastenal.com and click on "My Account/ Sign In or Register".

*(Google Chrome is recommended for browsing)*

Click on "Sign In/Register".

Enter account email address and click on send verification code.

*(Verification code is only valid for 10 minutes)*

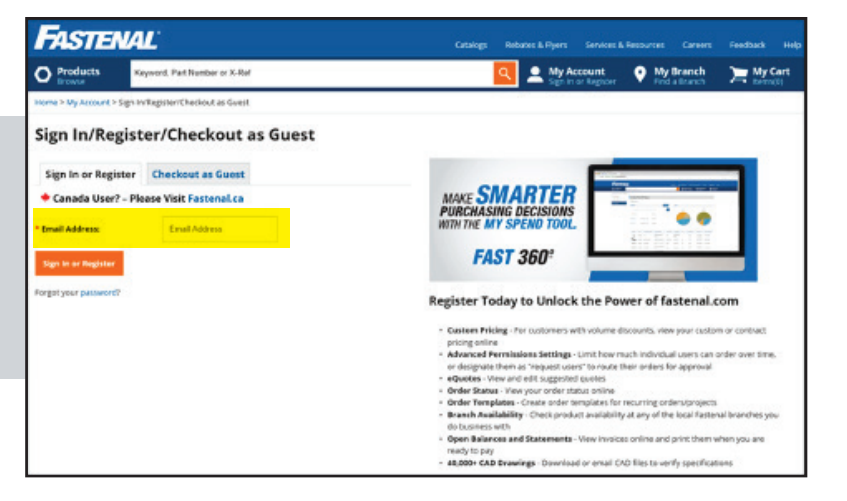

An email will be sent to the address provided that contains a security code. Copy/Paste the verification code into the field and click verify code.

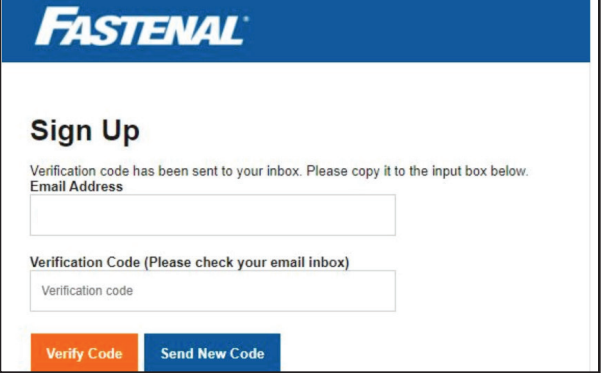

Complete additional fields to create a password/confirm password.

*\*You must agree to the Fastenal Terms of Registration (including Supplier Terms & Code of Conduct). All applicable Terms & Conditions are available on fastenal.com on the Legal Information page.*

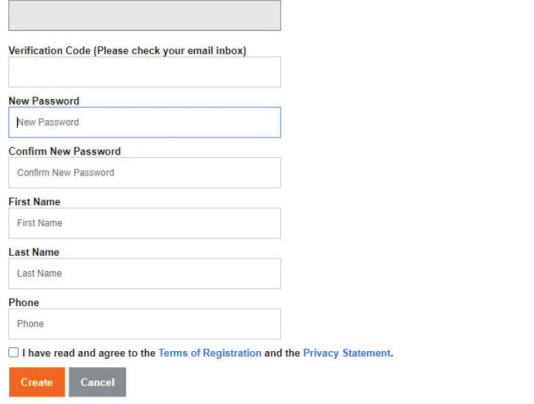

**FASTENAL** 

E-mail address verified. You can now continue.<br>Email Address

**Sign Up** 

Click Create.

Pay special attention to step 2 of 3 to ensure the correct account type is selected.

Select Fastenal Supplier (and then, "No, I'm not an existing supplier.").

If Company/Personal account is selected – this will automatically register the account as a customer. A new registration will need to be submitted.

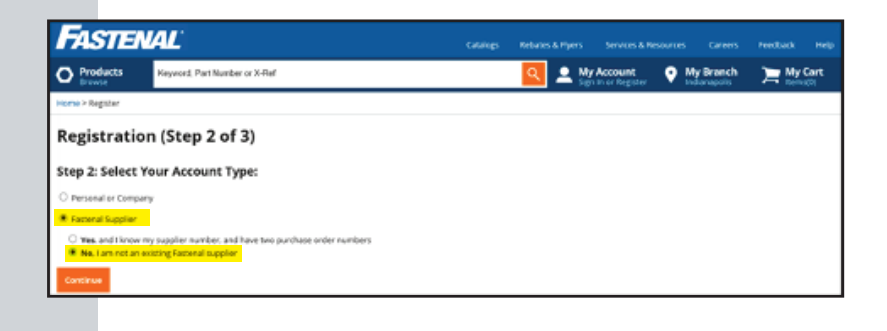

Proceed to complete the registration. Please list the 5-letter branch code that the store or Fastenal employee provided.

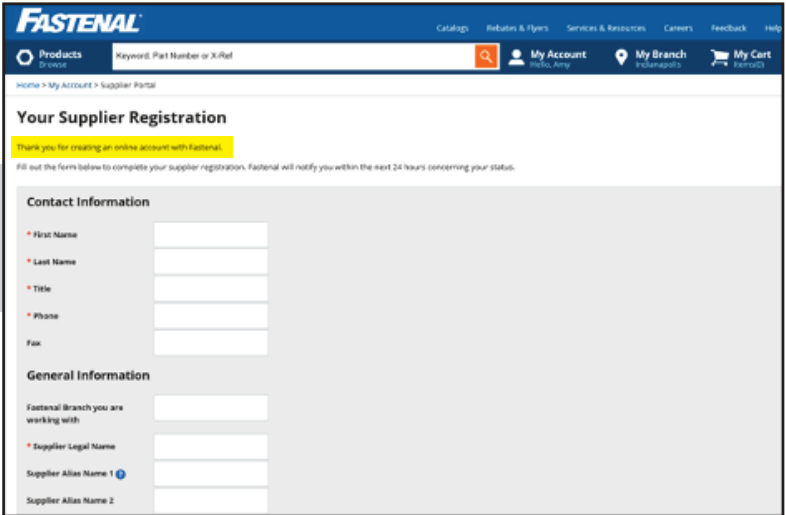

Once the registration is complete the account information will be sent to the Fastenal Supplier Compliance Team for review.

Please note that the Supplier Compliance Team will require Tax ID information as well as preferred payment method. Accounts that have completed a registration can send the Tax ID and payment information to suppliercompliance@fastenal.com in order to expedite the registration process.

Account information can be accessed under "My Account".

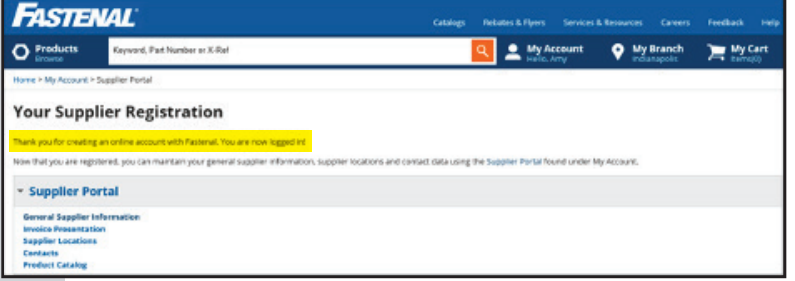

*For assistance, contact the Supplier Compliance Team suppliercompliance@fastenal.com*